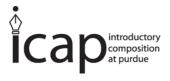

# **Making a PDF Portfolio**

A guide for ENGL 106 and 108 students

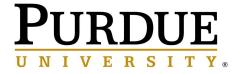

### **Table of Contents**

#### Introduction

Why create a portfolio?

What is the purpose of this guide?

### 1. Creating PDFs

What is a PDF, and why are we making one?

#### PC

Creating a PDF from a Word Document

Creating a PDF from a Word Document in Office 365

Creating a PDF from a JPG Image

#### Mac

Creating a PDF from a Word Document

Creating a PDF from a Pages Document

Creating a PDF from Preview

#### Other

Creating a PDF from a Google Doc

Creating a PDF using a scanner

Creating a PDF using a smartphone app

### 2. Combining Individual PDFs

### PC

Combining PDFs on an ITaP lab computer using Adobe Acrobat Pro

#### Mac

Combining part of a PDF with another PDF using Preview (Mac)

### 3. Formatting Your PDF

### PC

Adjusting and Formatting PDFs using Adobe Acrobat Pro

#### Mac

Adjusting and Formatting PDFs using Preview (Mac)

### 4. Making It Readable

What is OCR?

Do I need to use OCR to make my PDF's text readable?

Using Adobe Adobe Acrobat Pro to run OCR

### Introduction

### Why create a portfolio?

Your portfolio is a compilation of your work throughout ENGL 106 or 108. This compilation of brainstorms, drafts, final drafts and reflections are compiled to show how your knowledge of writing has grown throughout the semester. It also demonstrates your ability to reflect on your work and how it could be improved.

At the end of the course, you will complete a **final reflection** that synthesizes everything you have learned. **Please place the final reflection first in the document, after the table of contents**.

### What is the purpose of this guide?

This document is a guide to the tools and functions you can use to arrange your ENGL 106 or 108 work into a PDF portfolio. It covers:

- 1. **creating** PDFs from documents in other file formats
- 2. **combining** multiple PDFs into a single PDF file
- 3. formatting your combined PDF as a portfolio, and
- 4. **making your portfolio readable** as a digital text.

The tools explained in this document are commonly used for PC and Mac computers and are available to you through ITaP as a Purdue student. You might also find third-party tools and apps that will perform some of these functions, such as combining and formatting PDFs, on sites such as **ILovePDF.com**. You can use these if you'd like, but always be cautious when downloading free third-party software.

# 1. Creating PDFs

### What is a PDF, and why are we making one?

PDF stands for Portable Document Format. A PDF displays the same content and layout across platforms, software, and devices. It can be compressed into a small file size and it looks the same whether you are using a Mac or PC or viewing the document on your phone. This allows your instructor to view your document in the way you intended.

### PC

### **Creating a PDF from a Word Document**

- 1. Open the File menu.
- 2. Choose "Save as Adobe PDF."

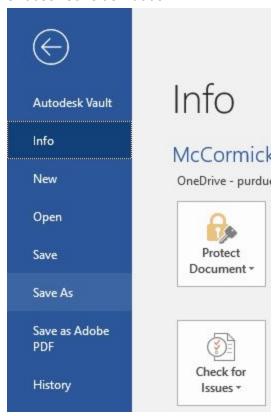

### **Creating a PDF from a Word Document in Office 365**

- 1. Open the File menu.
- 2. Choose "Save As" > "Download as PDF"

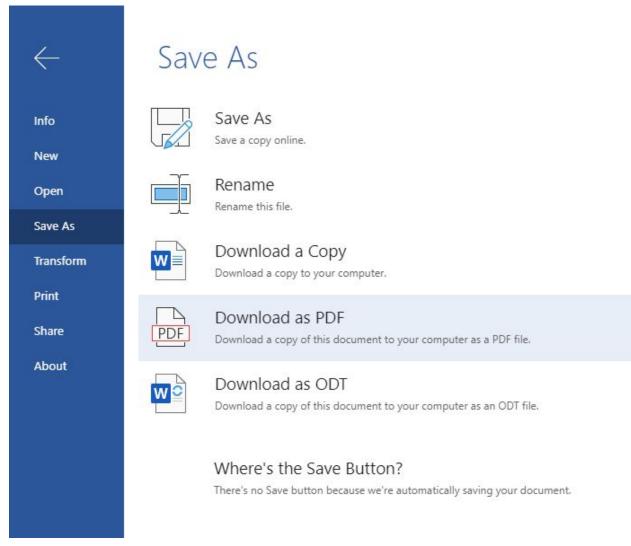

### **Creating a PDF from a JPG Image**

- 1. Open the folder and select the image.
- 2. Choose "Print" from the menu bar.
- 3. Under "Printer" select "Adobe PDF," and click "Print."

### Mac

### **Creating a PDF from a Word Document**

- 1. Open the File menu.
- 2. Choose "Save As," and select "PDF" as the file format.
- 3. Choose "Best for electronic distribution" to preserve links.

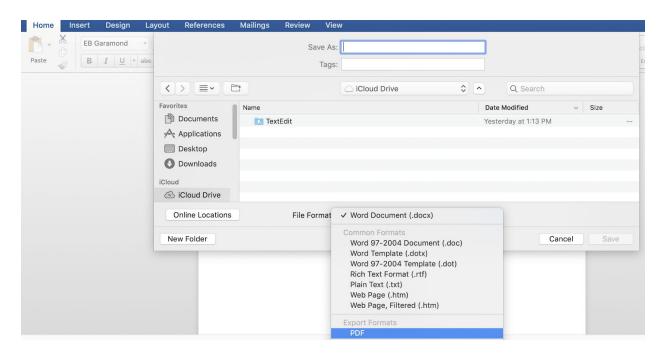

### **Creating a PDF from a Pages Document**

- 1. Open the "File" menu.
- 2. Choose "Export to" and select "PDF."

### **Creating a PDF from Preview**

- 1. Open the "File" menu.
- 2. Choose "Export as PDF."

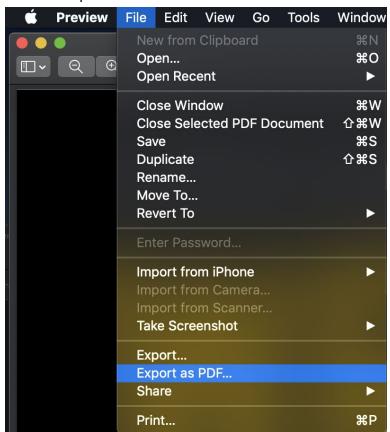

### **Other**

### **Creating a PDF from a Google Doc**

- 1. Open the "File" menu.
- 2. Choose "Download" and select "PDF Document."

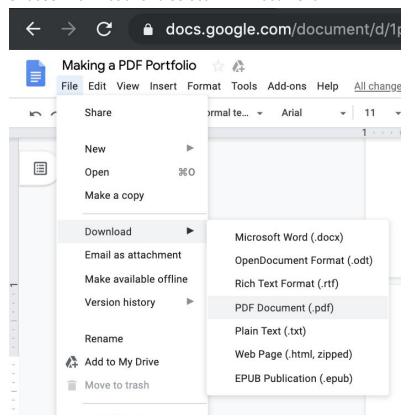

### Creating a PDF using a scanner

- 1. Check the settings to make sure that the file format is set to PDF.
- 2. Choose how you are going to receive the file (email, saved to a drive, etc.).
- 3. Scan the document.

### Creating a PDF using a smartphone app

 If you want to create PDFs using just your smartphone, you can search for apps that will allow you to scan or take a picture of a document that will save as a PDF. For example, Microsoft Office Lens and CamScanner are both free and available for iOS and Android smartphones. You can then email the PDF from your smartphone, or use some other method of retrieving the PDF file.

# 2. Combining Individual PDFs

### PC

### Combining PDFs on an ITaP lab computer using Adobe Acrobat Pro

- 1. Make sure you have access to the PDFs you want to combine.
- 2. Open Adobe Acrobat Pro and sign in using Boilerkey. (Note: Acrobat Pro is available on all ITaP lab computers. Your personal computer may have a different Adobe program such as Adobe Reader, which includes fewer functions than Acrobat Pro. If you do not have access to Acrobat Pro on your personal computer, use a computer in an ITaP lab.)
- 3. Choose "Combine Files" > "Add Files" and select the PDFs that you want to combine, repeating as necessary.
- 4. If you need to rearrange or delete pages from your PDFs, hover over the file and choose "Expand Pages." Then you can click and drag pages to rearrange them or delete them by hovering over and choosing "Delete" (the trash can icon).
- 5. To combine the PDFs in the order you have arranged them, choose Combine (top right).

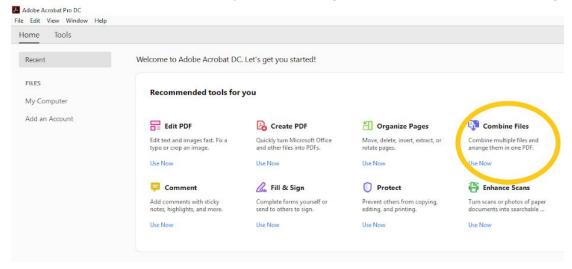

### Mac

### **Combining PDFs using Preview (Mac)**

- 1. Open a PDF in Preview.
- 2. Choose "View" > "Thumbnails" to show page thumbnails in the sidebar.
- 3. To indicate where to insert the other document, select a page thumbnail.
- 4. Choose "Edit" > "Insert" > "Page from File," select the PDF that you want to add, then click Open.
- 5. To save, choose "File" > "Export as PDF."

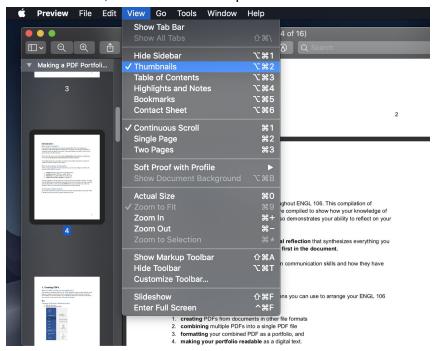

### Combining part of a PDF with another PDF using Preview (Mac)

- 1. Open the PDFs that you want to combine in Preview.
- 2. In each document, choose "View" > "Thumbnails" to show page thumbnails in the sidebar.
- 3. Press and hold the Command key, select the page thumbnails that you want to add to the other document, then let go of Command.
- 4. Drag the selected thumbnails into the sidebar of the other PDF, then release where you want them to appear. With some older versions of macOS, you'll need to drag the thumbnails directly onto a thumbnail in the other PDF.
- 5. To save, choose "File" > "Export as PDF."

# 3. Formatting Your PDF

### PC

### **Adjusting and Formatting PDFs using Adobe Acrobat Pro**

- Using an ITaP lab computer, open up Adobe Acrobat Pro and sign in using Boilerkey. (Note: Acrobat Pro is available on all ITaP lab computers. Your personal computer may have a different Adobe program such as Adobe Reader, which includes fewer functions than Acrobat Pro. If you do not have access to Acrobat Pro on your personal computer, use a computer in an ITaP lab.)
- 2. Open your PDF.
- 3. To rotate pages:
  - a. Click "Organize Pages."
  - b. Hover over a specific page and click "Rotate" (circular arrow).

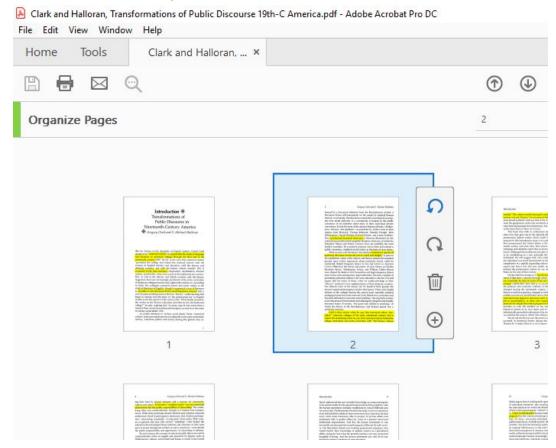

#### 4. To add page numbers

- a. Click "Edit PDF."
- b. Select "Header & Footer" > "Add New."
- c. In the dialogue box, select "Left Header Text" or "Right Header Text" and then choose "Insert Page Number."

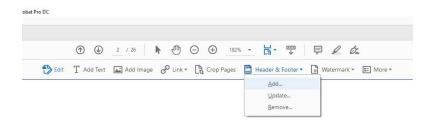

Gregory Clark and S. Michael Ha

r a discourse inherited from the Revolutionary peri drawn self-consciously on the model of classical Re

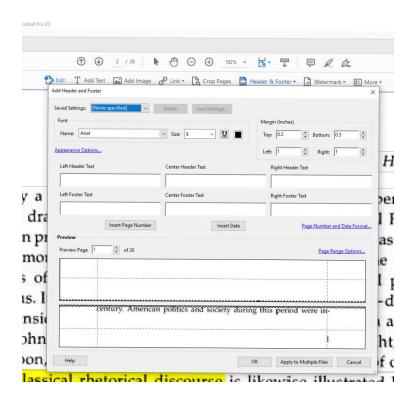

### Mac

### **Adjusting and Formatting PDFs using Preview (Mac)**

- 1. Open a PDF in Preview
- 2. Choose "View" > "Thumbnails" to show page numbers in the sidebar.
  - a. Rotate a page: Select a page thumbnail, then choose "Tools" > "Rotate Left" or "Rotate Right."
  - b. **Delete a page:** Select a page thumbnail, then choose "Edit" > "Delete."
  - c. **Reorder pages:** Drag a page thumbnail to a new location in the sidebar.

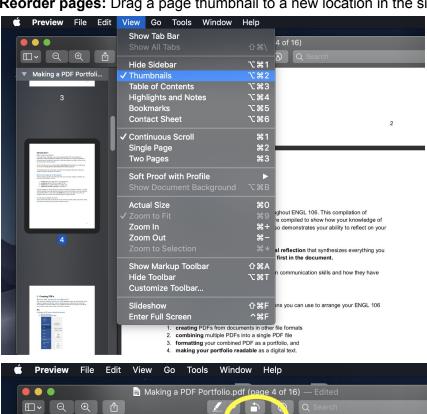

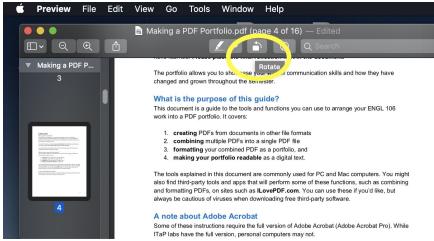

# 4. Making It Readable

#### What is OCR?

OCR stands for **Optical Character Recognition**. This technology is used to recognize text inside images, such as scanned documents, photos and handwritten notes. You can use it to transform scanned documents into editable, searchable text.

### Do I need to use OCR to make my PDF's text readable?

Maybe. If you combined PDFs that you created using a word processing program like MS Word or Pages, then the text should already be readable. But if you created any of your PDFs using a scanner or a camera, then the text probably won't be readable. In that case, you can use OCR to make sure that those sections will have readable text.

### **Using Adobe Adobe Acrobat Pro to run OCR**

- 1. Open Adobe Acrobat Pro on an ITaP lab computer and sign in with Boilerkey. (Note: Acrobat Pro is available on all ITaP lab computers. Your personal computer may have a different Adobe program such as Adobe Reader, which includes fewer functions than Acrobat Pro. If you do not have access to Acrobat Pro on your personal computer, use a computer in an ITaP lab.)
- 2. Open your PDF.
- 3. Choose "Enhance Scan" and select "Recognize Text" > "In This File" from the menu.

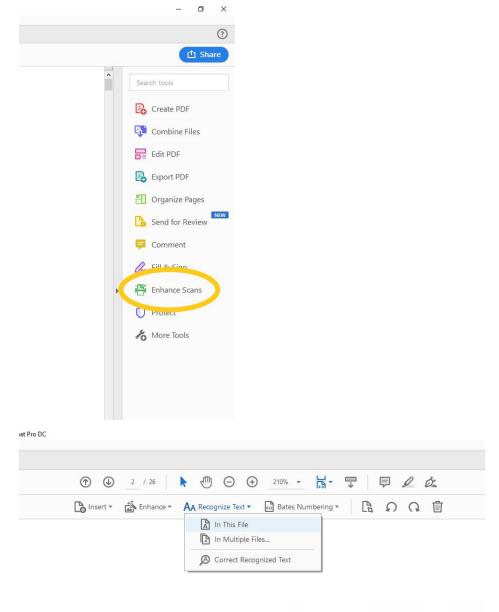

Gregory Clark and !